## **Kreisjugendring Ostalb**

WordPress Manual

# **Antragsteller**

#### **1. URL**

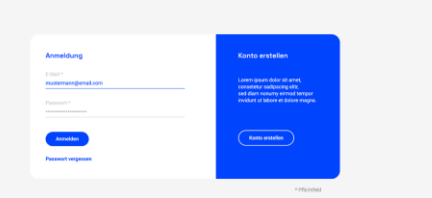

 $\Phi$ 

Unter [www.antrag.kjr-ostalb.de](http://www.antrag.kjr-ostalb.de) können Sie Anträge stellen.

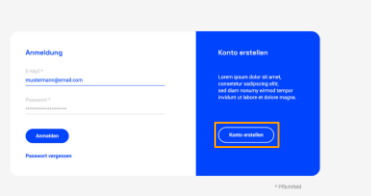

 $\bullet$ 

#### **2. Konto erstellen**

Falls Sie noch kein Konto besitzen, klicken Sie auf den Button "Konto erstellen".

Anschließend können Sie Ihre Daten angeben.

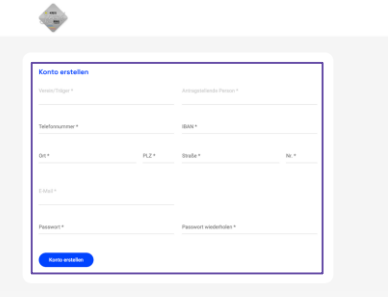

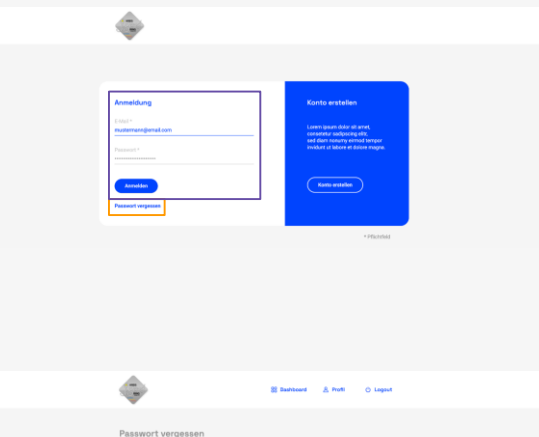

han Sie Pro E-Mail an

#### **3. Anmelden/Passwort vergessen**

Falls Sie bereits ein Konto besitzen, können Sie sich mit Ihrer E-Mail und Ihrem Passwort anmelden.

Falls Sie Ihr Passwort vergessen haben, klicken Sie auf "Passwort vergessen". Anschließend können Sie Ihre E-Mail eingeben, auf welche Sie dann einen Link zum Erstellen eines neuen Passworts erhalten.

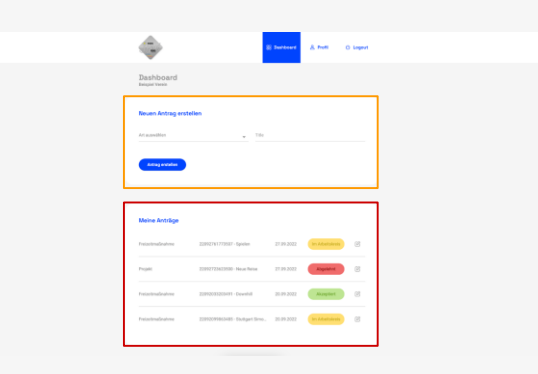

#### **4. Dashboard**

Auf dem Dashboard sehen Sie eine Übersicht Ihrer Anträge. Außerdem können Sie einen neuen Antrag erstellen.

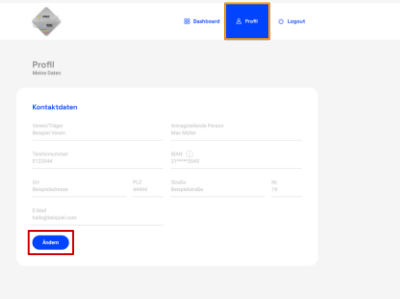

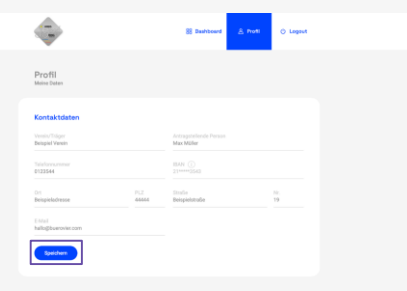

#### **5. Profil**

Unter dem Reiter "Profil" können Sie Ihre Kontaktdaten einsehen und ändern.

Um Daten zu ändern, klicken Sie den Button "Ändern" und anschließend "Speichern".

Aus Sicherheitsgründen können Sie Ihre IBAN hier nicht ändern. Falls die IBAN geändert werden soll, melden Sie sich bitte direkt bei info@kjr-ostalb.de

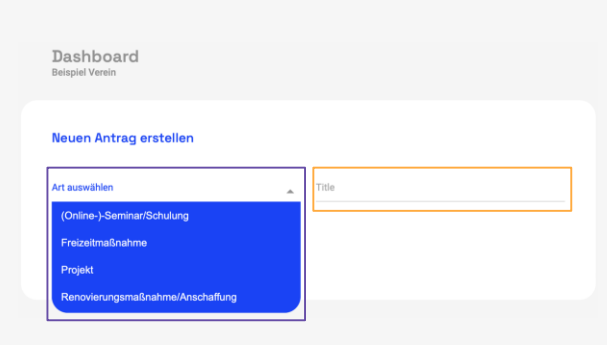

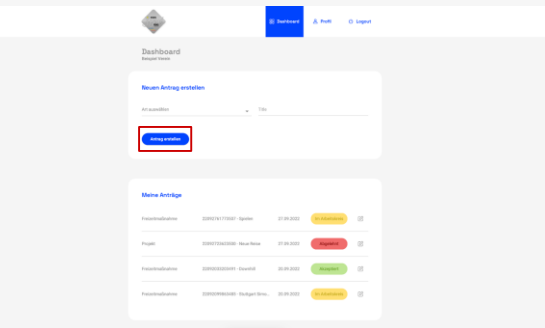

#### **6.1. Antrag erstellen**

Um einen neuen Antrag zu erstellen, wählen Sie die Art Ihres Antrags aus und geben Sie einen Titel ein. Klicken Sie anschließend auf "Antrag erstellen".

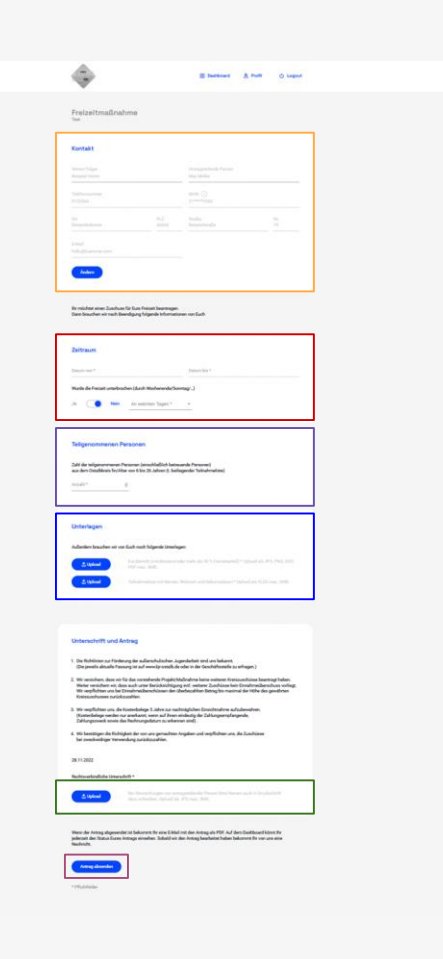

#### **6.2. Antrag erstellen**

Anschließend können Sie Ihre Kontaktdaten ändern, falls nötig. Sie können den Zeitraum des Projektes angeben. Sie können die Anzahl der Teilnehmenden angeben. Sie können Unterlagen (Kurzbericht und Teilnahmeliste) hochladen. Sie können Ihre Unterschrift hochladen.

Abschließend können Sie den Antrag absenden.

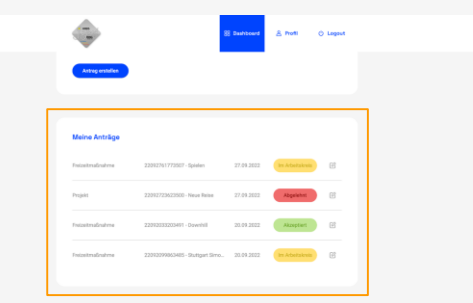

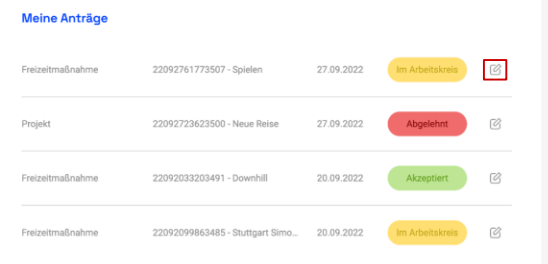

#### **7. Meine Anträge**

Unter "Meine Anträge" finden Sie eine Übersicht Ihrer gestellten Anträge. Durch einen Klick auf den kleinen Stift gelangen Sie zu einer Übersicht des Auftrags.

Bitte beachten Sie: Derzeit müssen Abrechnungen von Anträgen, die im Arbeitskreis Zuschuss waren, noch per Mail an [info@kjr-ostalb.de](mailto:info@kjr-ostalb.de) gesendet werden.

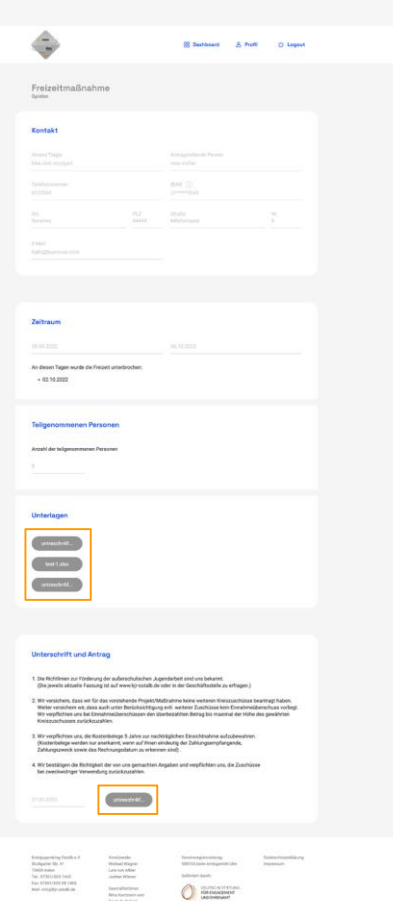

### **8. Gestellter Antrag - Übersicht**

Auf der Seite erhalten Sie eine Übersicht des Auftrags und können sich die eingereichten Unterlagen anschauen.

#### **Noch Fragen?**

info@kjr-ostalb.de